## **How to Create Public and Private Calendars**

1. On the user's menu panel go to **Common Info** folder then click **Calendar**

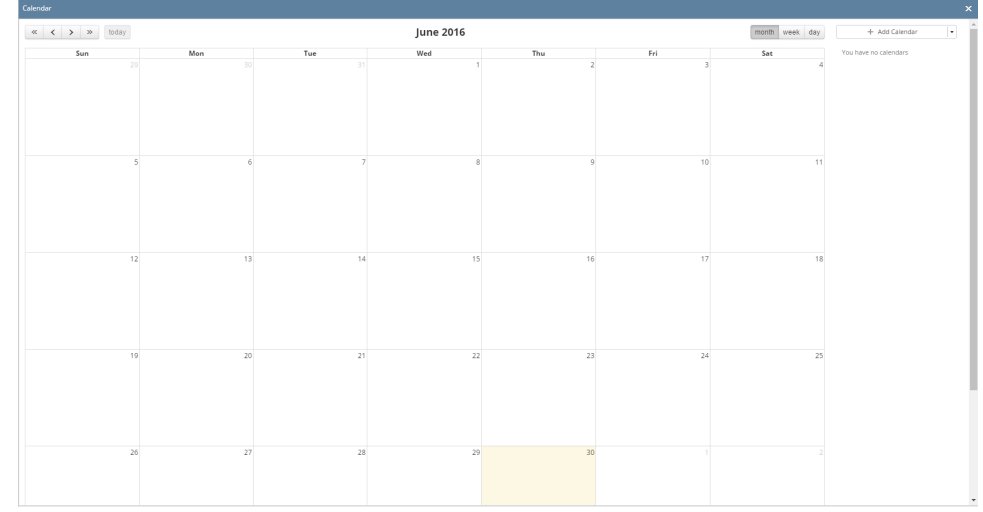

2. Click the **Add Calendar** button on the right side panel

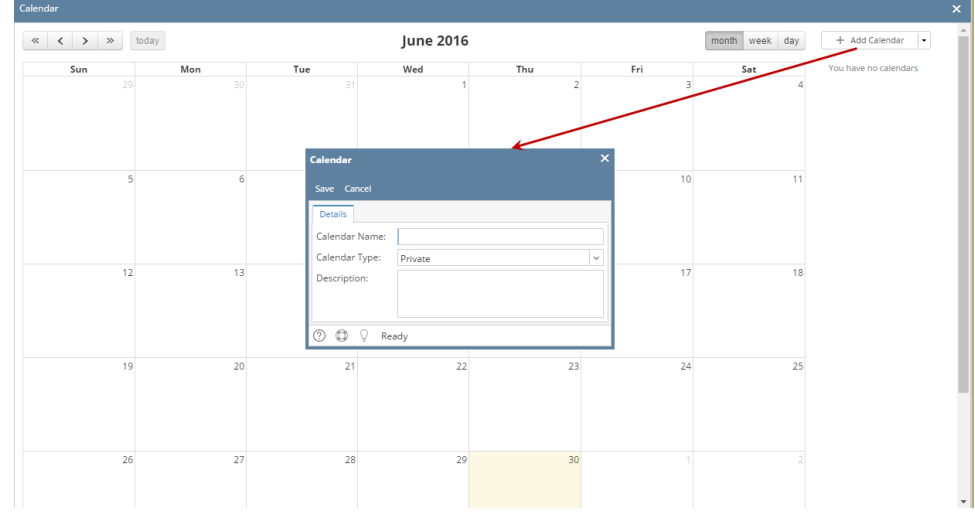

3. Enter the needed details (**Calendar Name, Calendar Type** and **Description**) Sample Private:

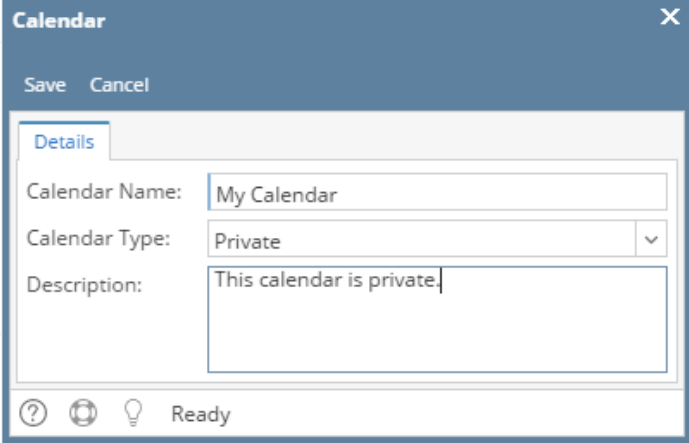

If the Calendar is Private, only the creator can view and add events to it. Sample Public:

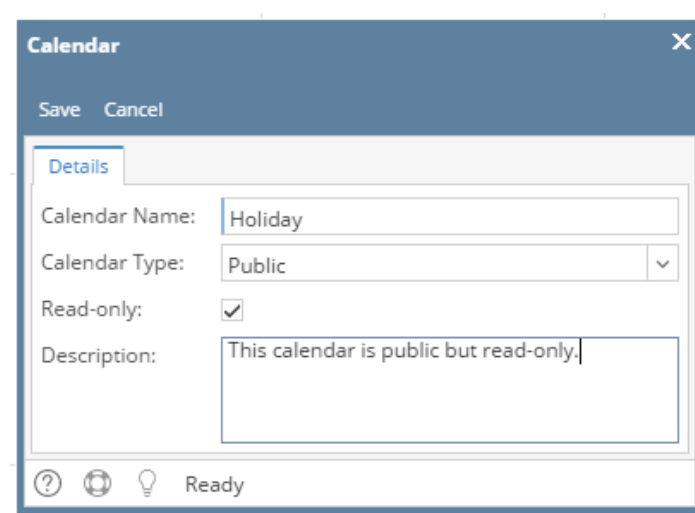

If the Calendar is Public, all users within the company can view and add events to it. Note that if the calendar is marked as read-only, only the creator will be able to create calendar entry to it